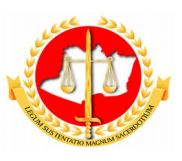

#### **MINISTÉRIO PÚBLICO DO ESTADO DO AMAZONAS PROCURADORIA-GERAL DE JUSTIÇA**

**Diretoria de Tecnologia da Informação e Comunicação**

## **Guia Rápido Homologação pelo SUBADM**

12/2017 Sumário

- 1 Apresentação
- 2 Tela 1: Acesso ao Sistema
- 3 Tela 2: Homologação pelo SUBADM
- 4- Conclusão

# **Guia Rápido Homologação pelo SUBADM**

### **1 – Apresentação**

Este documento apresenta um guia rápido para que a Subprocuradoria Geral para Assuntos Administrativos, possa homologar as solicitações de conversão em pécunia dos perídos de férias ou licença especial, de suspensão de férias, licença especial ou afastamento eleitoral e de interrrupção de férias, licença especial ou afastamento eleitoral.

### **2 – Tela 1: Acesso ao Sistema**

A página inicial do sistema pode ser acessada através do endereço:

#### [http://gep.mpam.mp.br](https://gep.mpam.mp.br/)

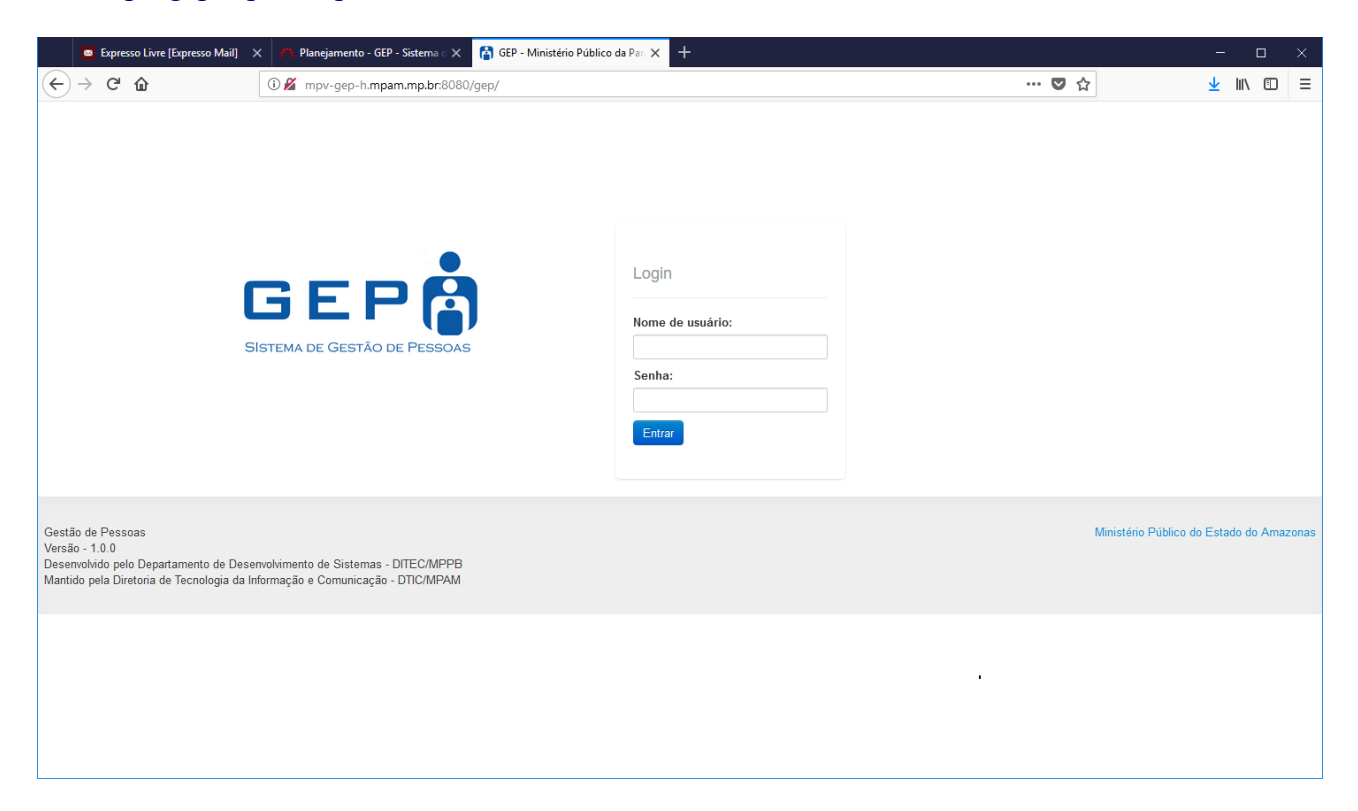

Para entrar no sistema, o usuário deverá informar o usuário e a senha.

### **3 – Tela 2: Homologação pelo SUBADM**

Na tela seguinte, o usuário deverá selecionar a opção "Solicitações a Avaliar" no menu lateral esquerdo:

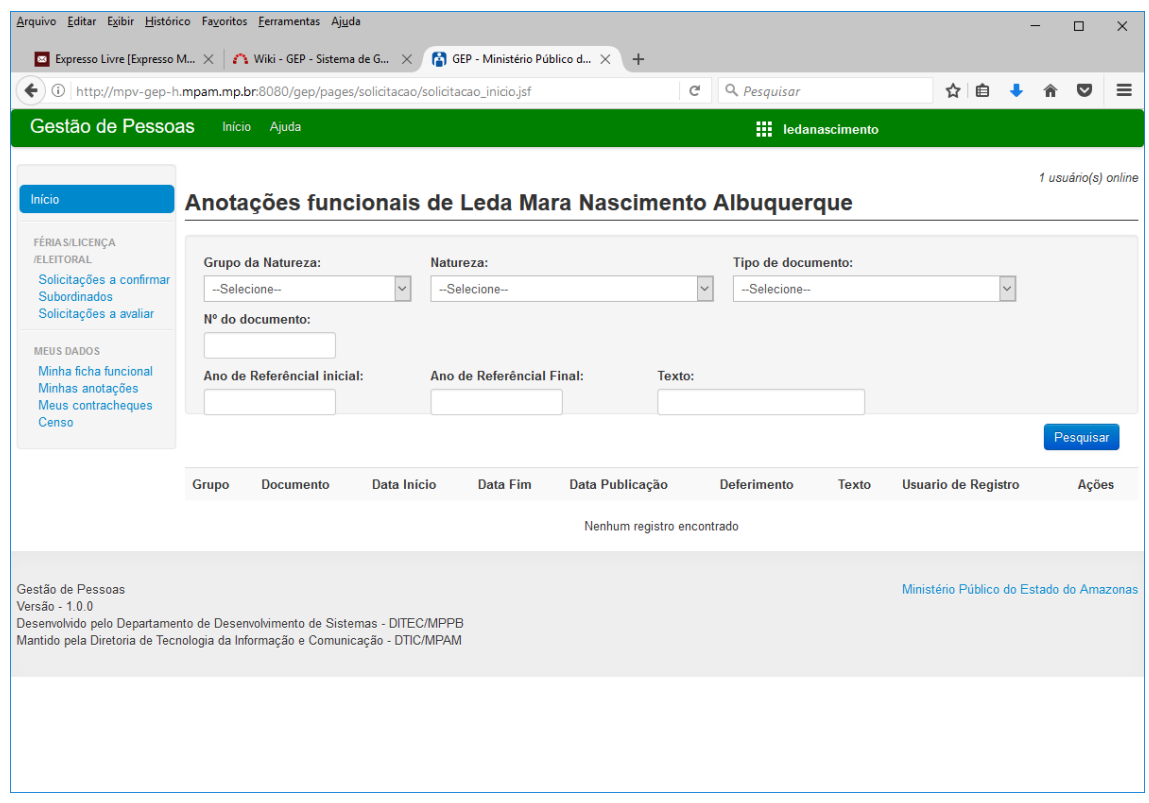

Após selecionar a opção "Solicitações a avaliar", o sistema apresenta a lista de todas as solicitações (conversões em pecunia de férias ou licença especial, suspensão de férias, licença especial ou afastamento eleitoral ou interrupção de férias, licença especial ou afastamento eleitoral) que estão pendentes de homologação pelo SUBADM, como pode ser visualizado na figura seguir.

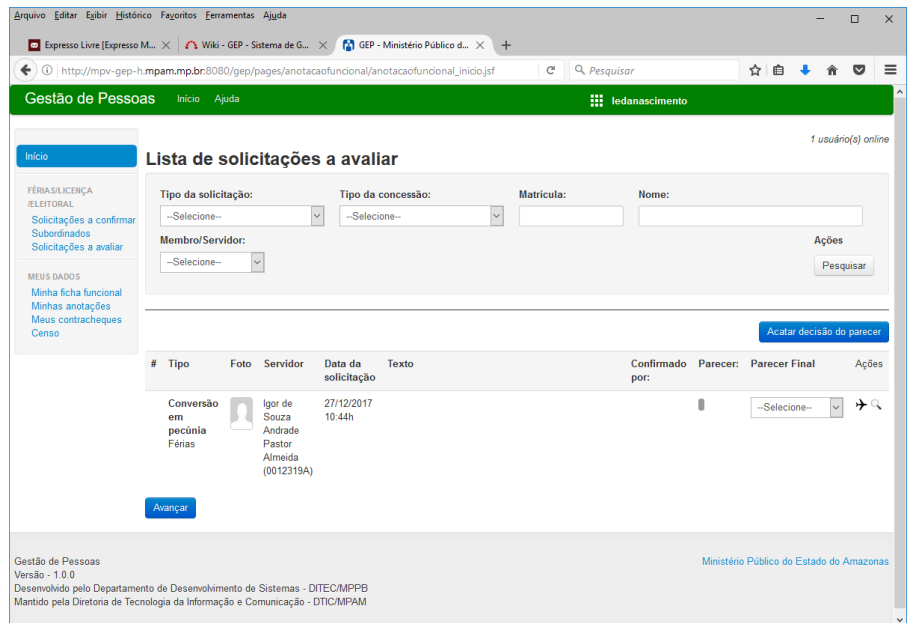

O sistema apresenta uma coluna "Parecer Final" na qual o SUBADM poderá informar se defere ou não a solicitação realizada. Caso deseje, ver com mais detalhes as solicitações do servidor, ele poderá selecionar a ação "concessões" representada pelo ícone de um avião.

Caso a solicitação seja deferida o próximo passo, é selecionar o botão "Avançar" localizado na parte inferior.

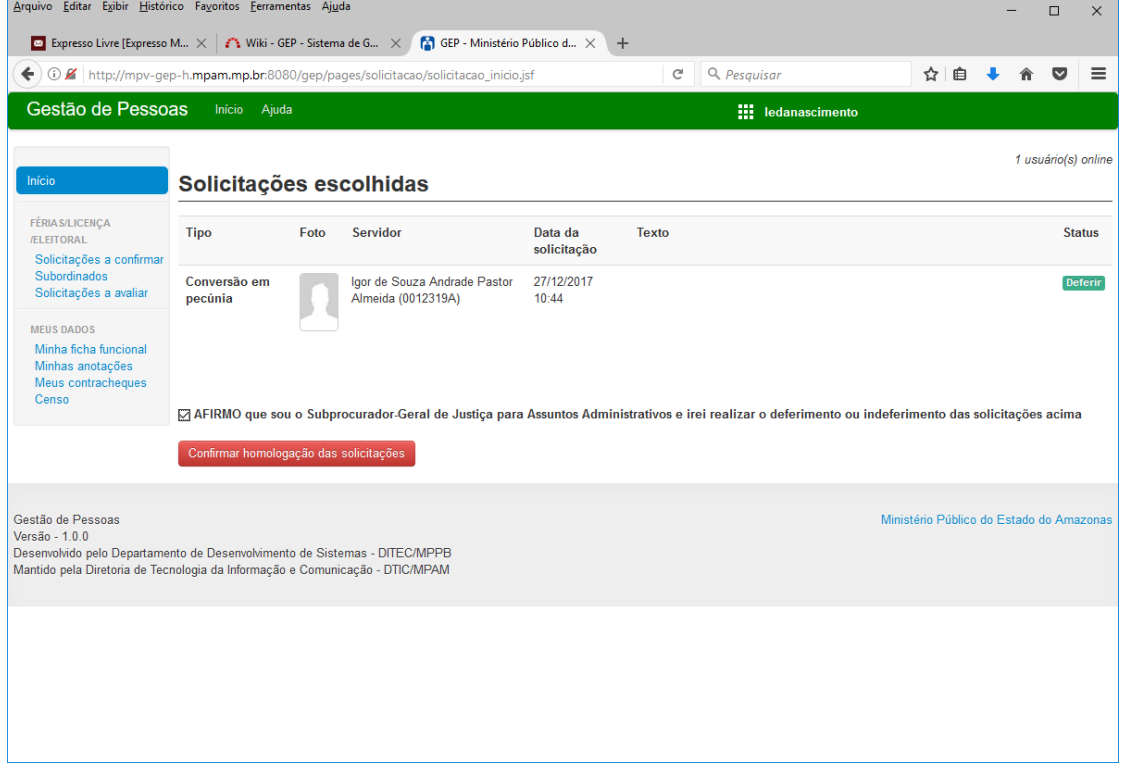

Depois de selecionar o botão "Avançar" o sistema irá encaminhar o usuário para a tela de assinatura eletrônica, onde o SUBADM poderá deferir a solicitação, marcando o checkbox "Afirmo que sou o Subprocurador-Geral para Assuntos Administrativos e irei realizar o deferimento ou indeferimento das solicitações acima".

Logo após a seleção do checkbox o sistema irá habilitar o botão "Confirmar homologação das solicitações ", que deverá ser selecionado para habilitar o campo de senha, que o usuário poderá assinar o deferimento do pedido.

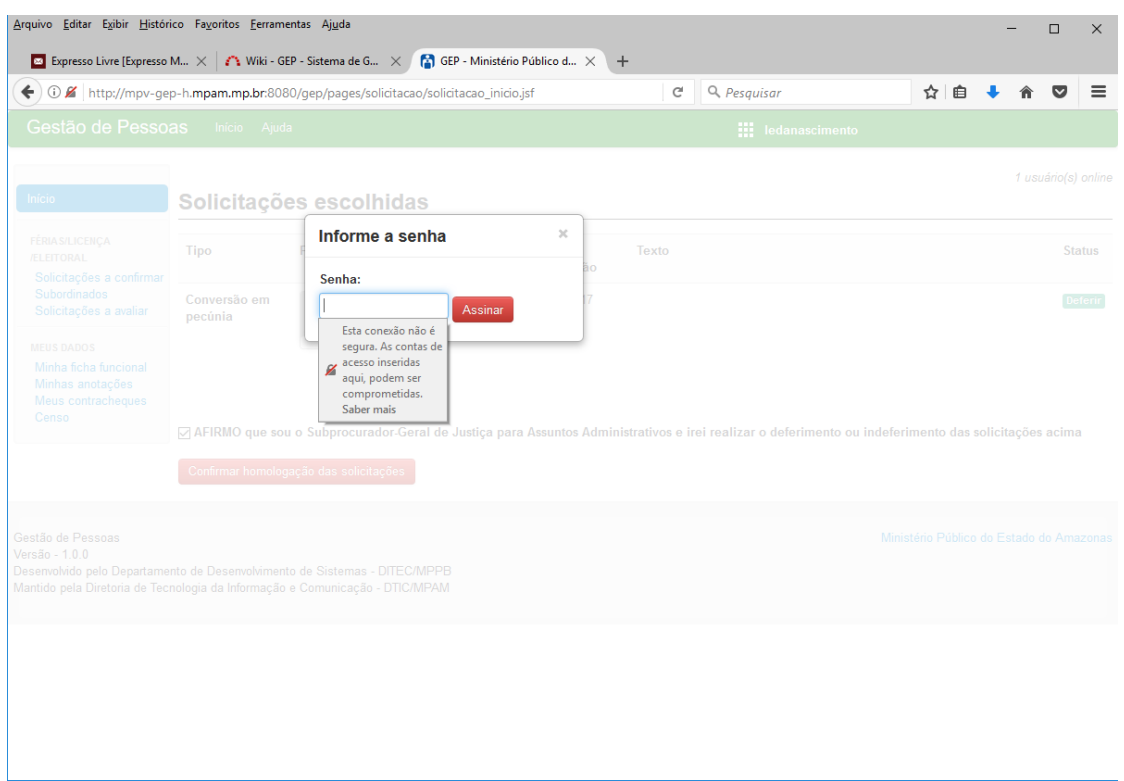

Ao confirmar a senha o sistema retorna para a lista de solicitações, listando apenas as solicitações pendentes de confirmação, como apresentado a seguir:

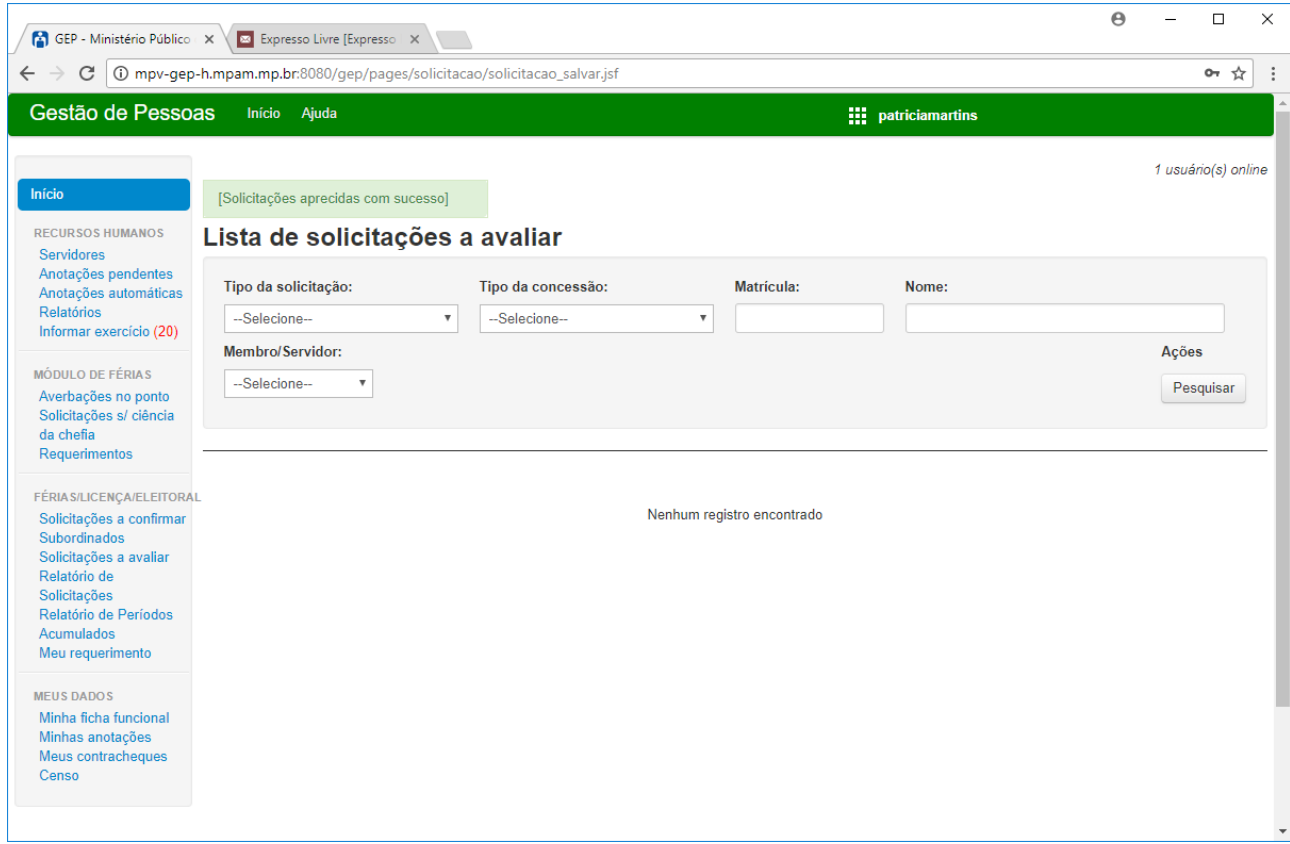

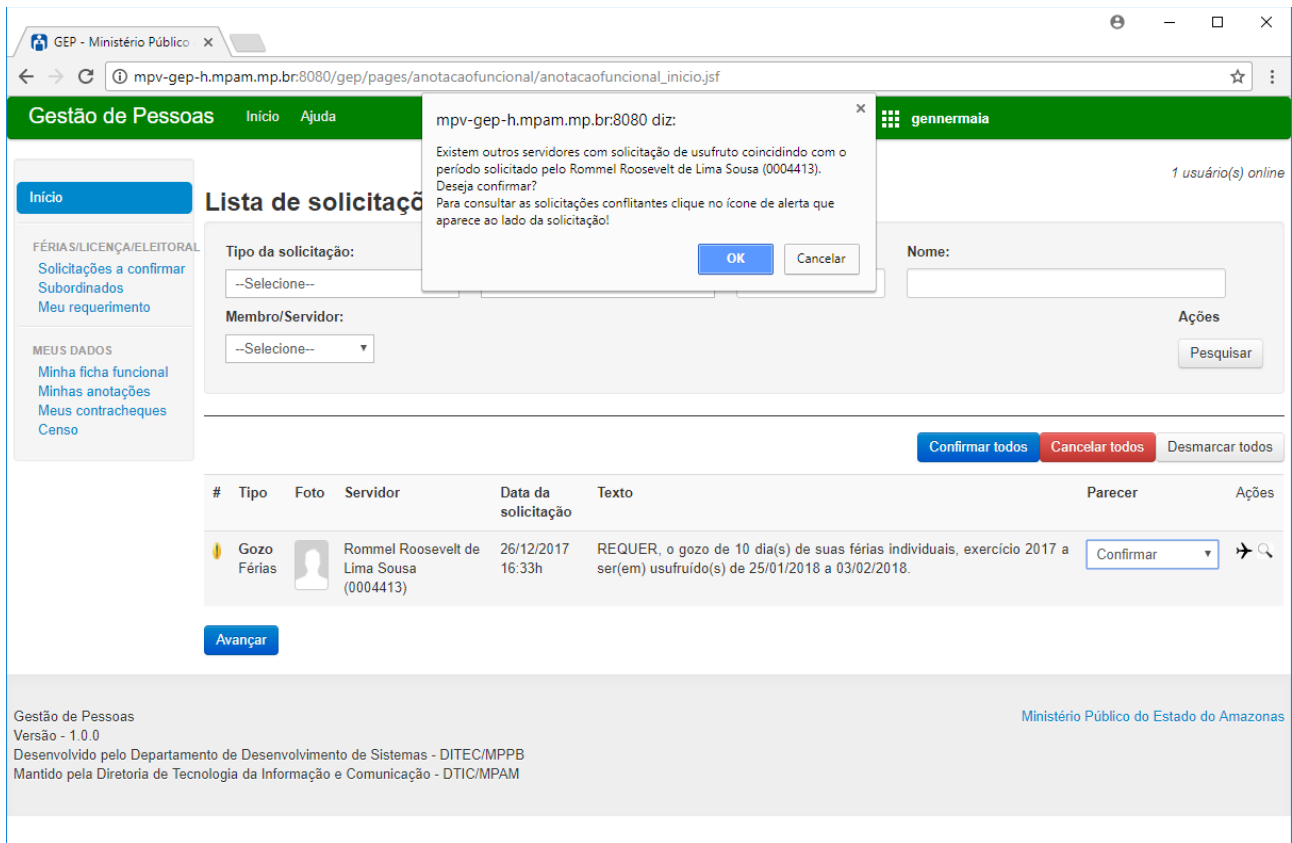

### **5- Conclusão**

Em caso de dúvidas ou questionamentos o servidor ou membro devem entrar em contato com o DRH(Divisão de Recursos Humanos) ou a DA(Diretoria de Administração), através dos telefones (3655-0735/ 3655-0741) ou através do email do suporte (dadm@mpam.mp.br).